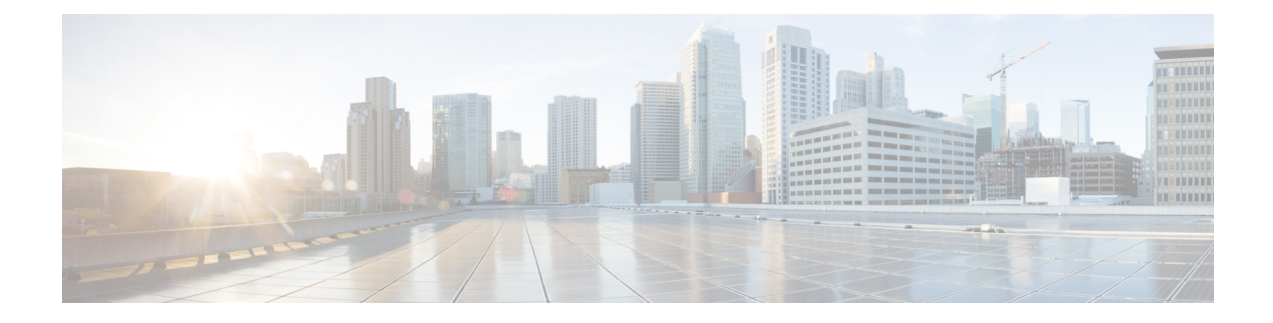

# **Monitoring HX Storage Clusters**

- [Monitoring](#page-0-0) HyperFlex Clusters, on page 1
- [Monitoring](#page-0-1) HyperFlex Clusters with HX Connect, on page 1
- Using the Cisco HX Data Platform Plug-in [Interface,](#page-10-0) on page 11
- Monitoring [Performance](#page-11-0) Charts, on page 12
- Boost [Mode,](#page-16-0) on page 17
- Audit Logging with HX [Connect,](#page-17-0) on page 18

# <span id="page-0-0"></span>**Monitoring HyperFlex Clusters**

This chapter describes the monitoring content available through the following HX Storage Cluster interfaces:

- Cisco HX Connect
- Cisco HX Data Platform Plug-in
- Storage Controller VM command line

# <span id="page-0-1"></span>**Monitoring HyperFlex Clusters with HX Connect**

The Cisco HX Connect user interface provides a view of the Cisco HX storage cluster status, components, and features, such as encryption and replication.

Key monitoring pages include information about the local Cisco HX storage cluster:

- **Dashboard**―Overall Cisco HX storage cluster status.
- **Alarms, Events, Activity**―See the Cisco HyperFlex Systems Troubleshooting Guide for details.
- **Performance**―Charts for IOPS, throughput, latency, and replication network bandwidth.
- **System Information**―System overview, plus status and tasks for nodes and disks.

See the Cisco HyperFlex Systems Troubleshooting Guide for generating support bundles, [Storage](b_HyperFlexSystems_AdministrationGuide_4_0_chapter5.pdf#nameddest=unique_49) Cluster [Maintenance](b_HyperFlexSystems_AdministrationGuide_4_0_chapter5.pdf#nameddest=unique_49) Operations Overview for entering and exiting maintenance mode, and Setting a [Beacon](b_HyperFlexSystems_AdministrationGuide_4_0_chapter5.pdf#nameddest=unique_50) to set a node or disk beacon.

• **Datastores**―Status and tasks related to datastores.

• **Virtual Machines**―Status and tasks related to protecting virtual machines.

Additional Cisco HX Connect pages provide management access:

- **Encryption**―For data at rest disk and node encryption tasks.
- **Replication**―For disaster recovery VM protection tasks.

The **Upgrade** page provides access to HX Data Platform and Cisco UCS Manager firmware upgrade tasks.

### **Dashboard Page**

#### Ú

**Important**

If you are a read-only user, you may not see all of the options available in the Help. To perform most actions in HyperFlex (HX) Connect, you must have administrative privileges.

Displays a status summary of your HX storage cluster. This is the first page that you see when you log in to Cisco HyperFlex Connect.

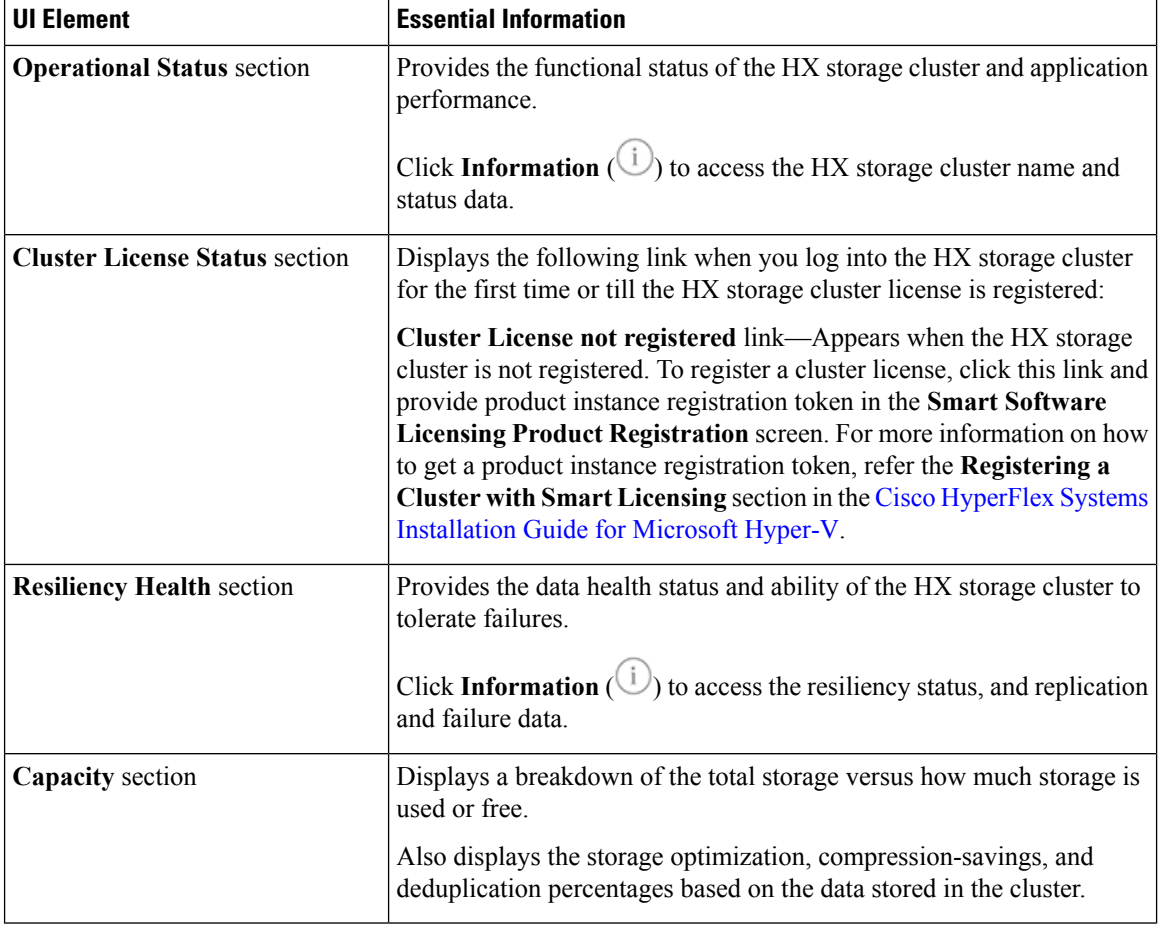

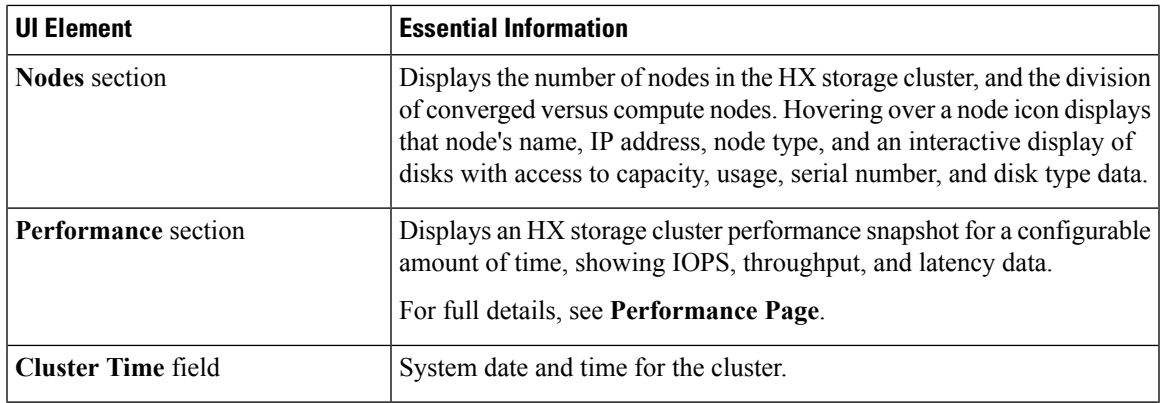

#### **Table Header Common Fields**

Several tables in HX Connect provide one or more of the following three fields that affect the content displayed in the table.

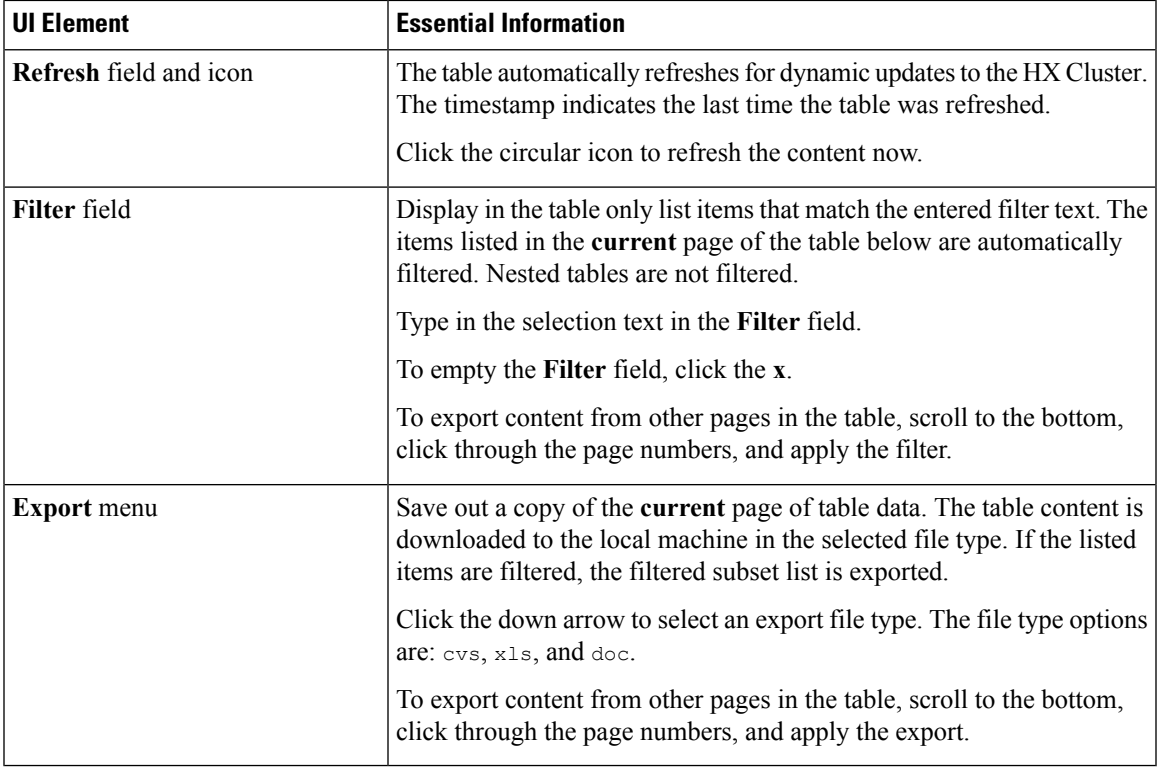

## **Activity Page**

Displays a list of recent activity on the HX storage cluster allowing you to monitor the progress of VM operations, Cluster upgrade/expansion, enter/exit maintenance mode, and recovery jobs.

 $\mathbf I$ 

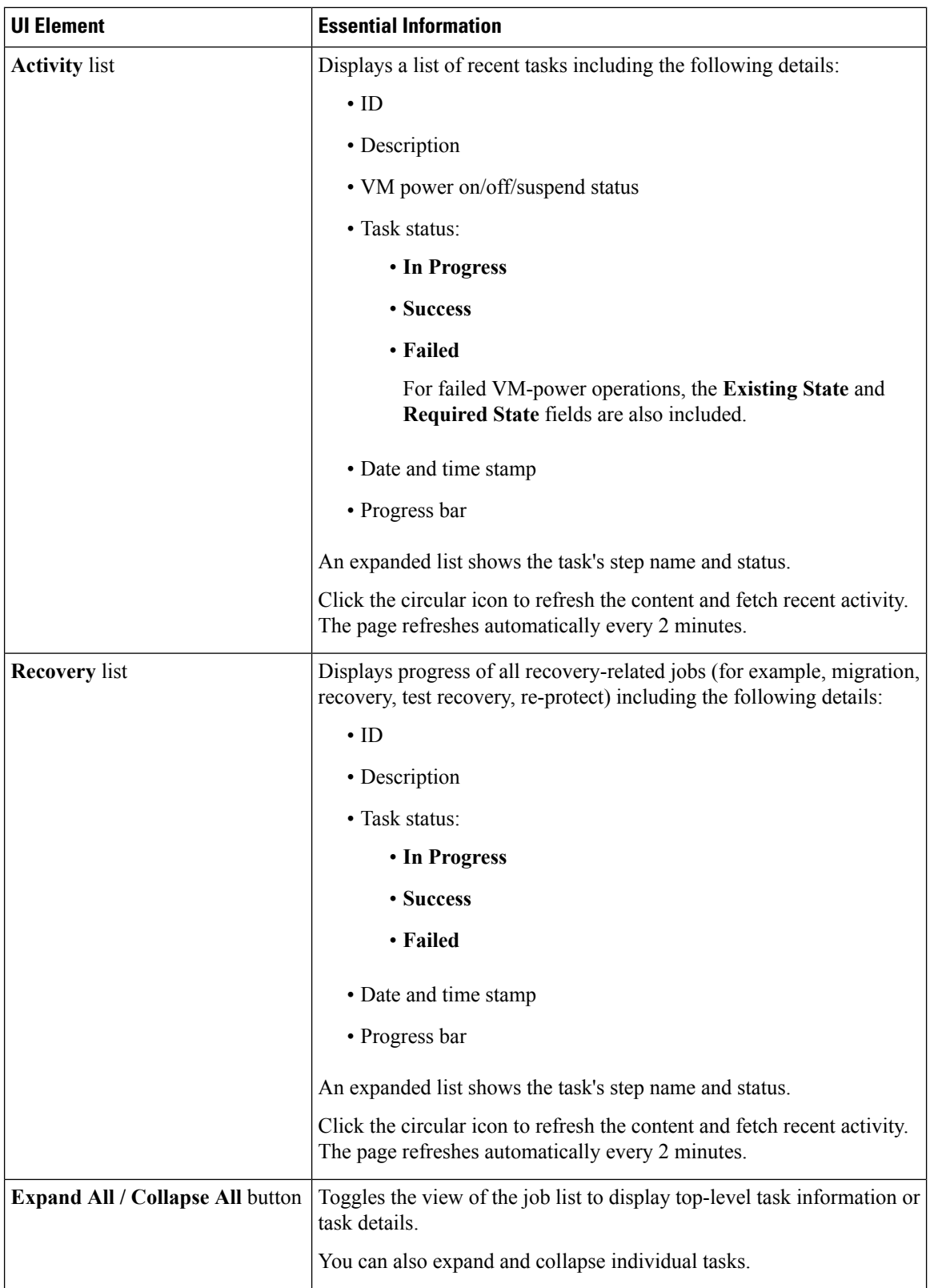

ı

## **System Information Overview Page**

Displays HX storage cluster system-related information, including node and disk data, and provides access to HX maintenance mode.

#### **HX Storage Cluster Configuration Data**

Displays the basic configuration information for this HX storage cluster.

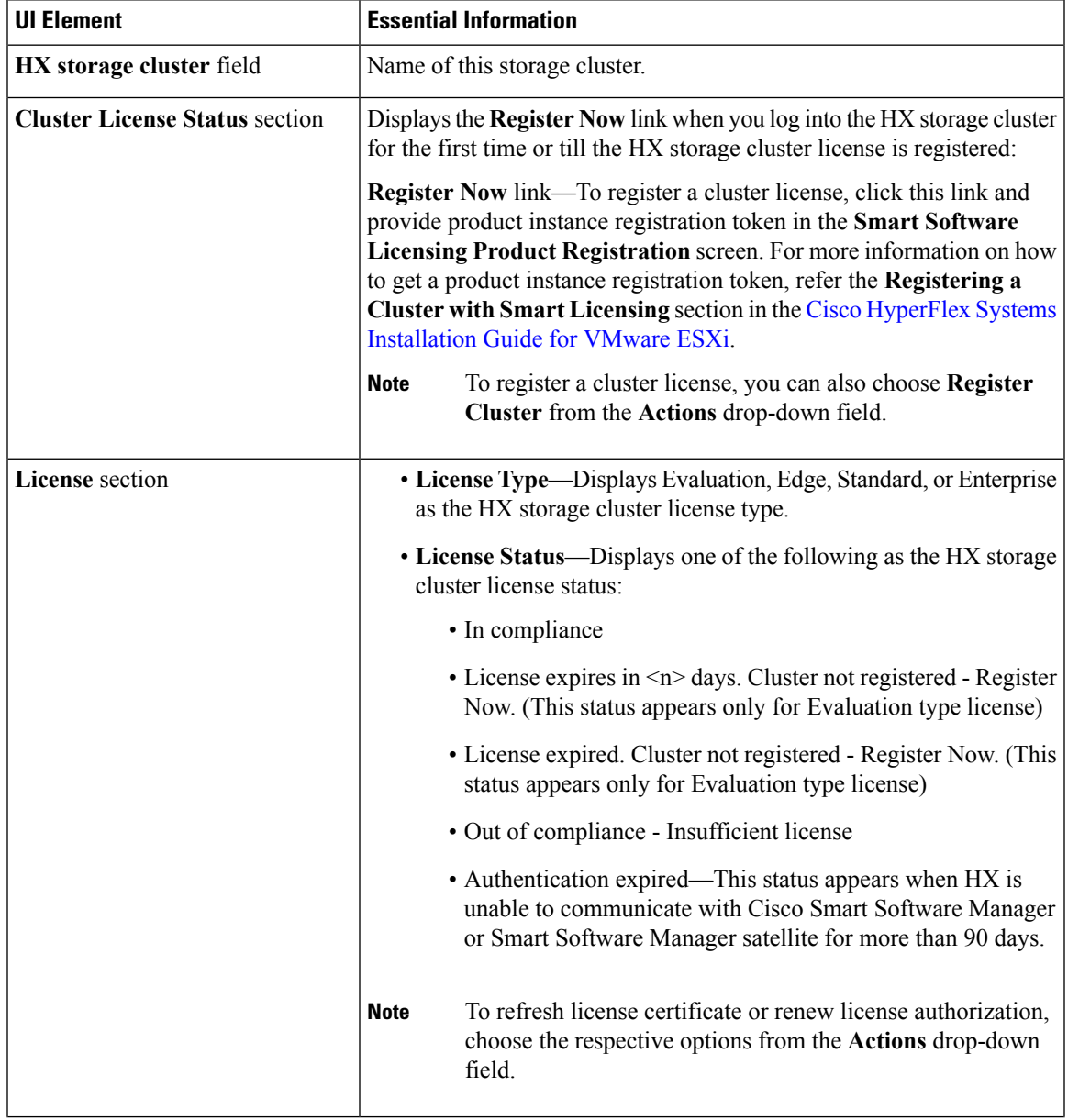

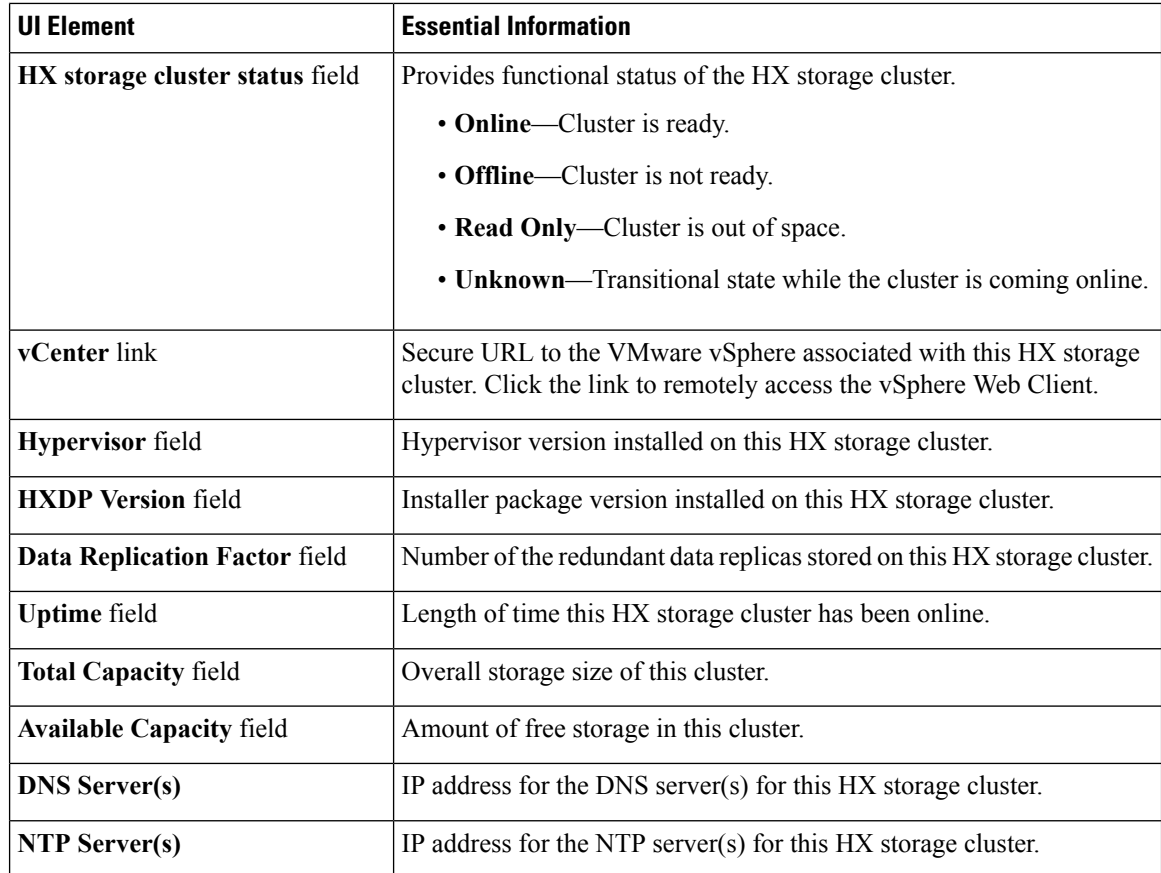

#### **Controller VM Access**

You can access the controller VM using SSH as an administrator. To enable access, click **Actions** at the top of the page to enable SSH access.

#### **Node Data**

Displays data about individual nodes in this HX storage cluster. To see this information in tabular format, go to the **Nodes** page.

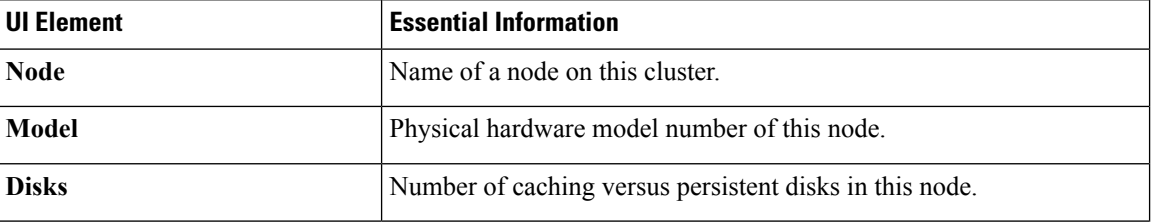

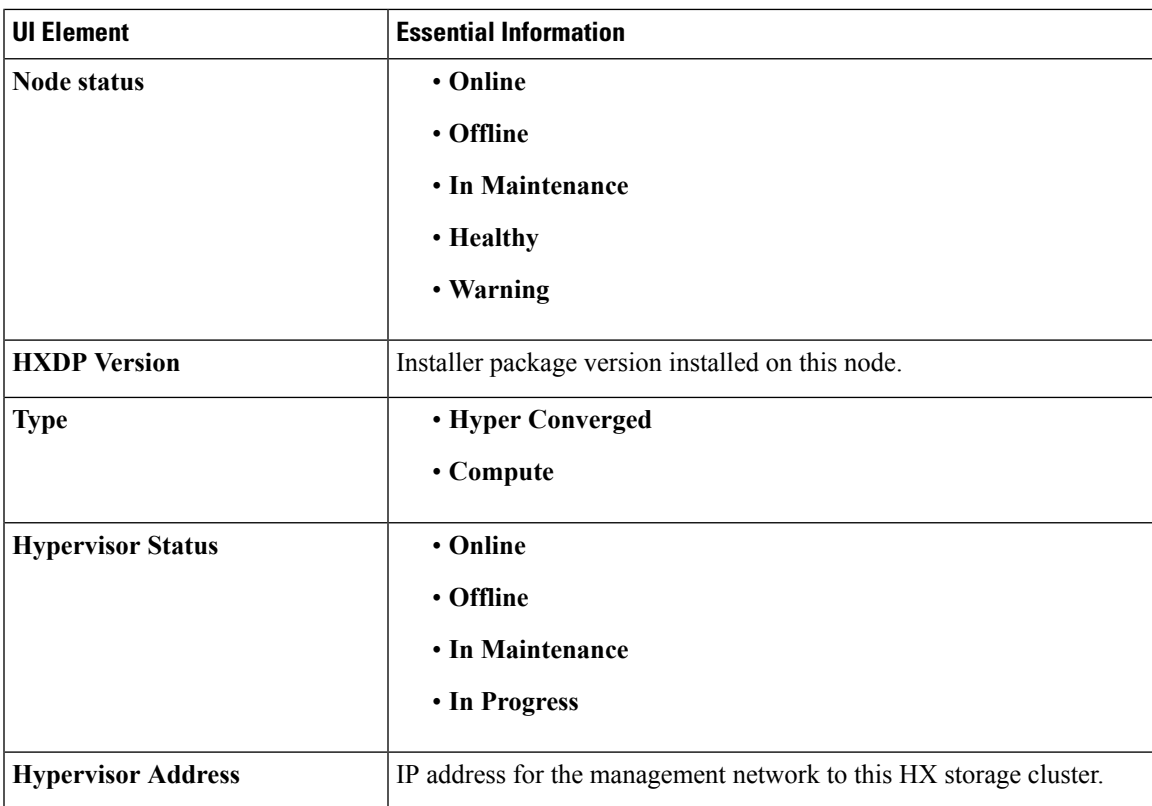

For nodes with disks, you can place your cursor over a disk to view an interactive display of information including the following.

#### **Disks**

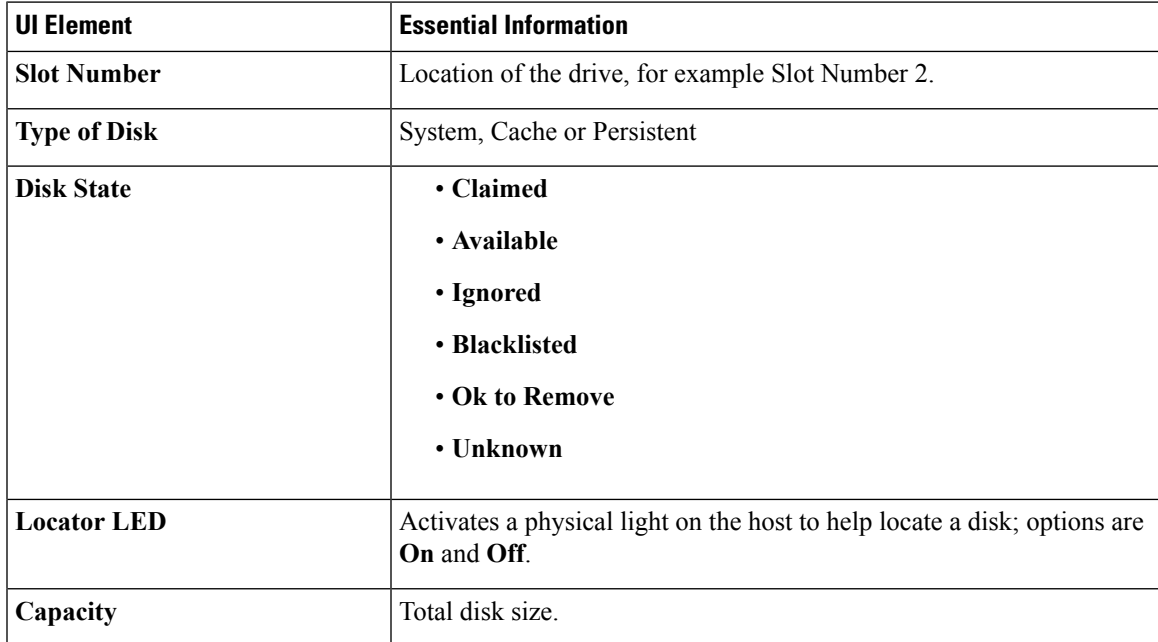

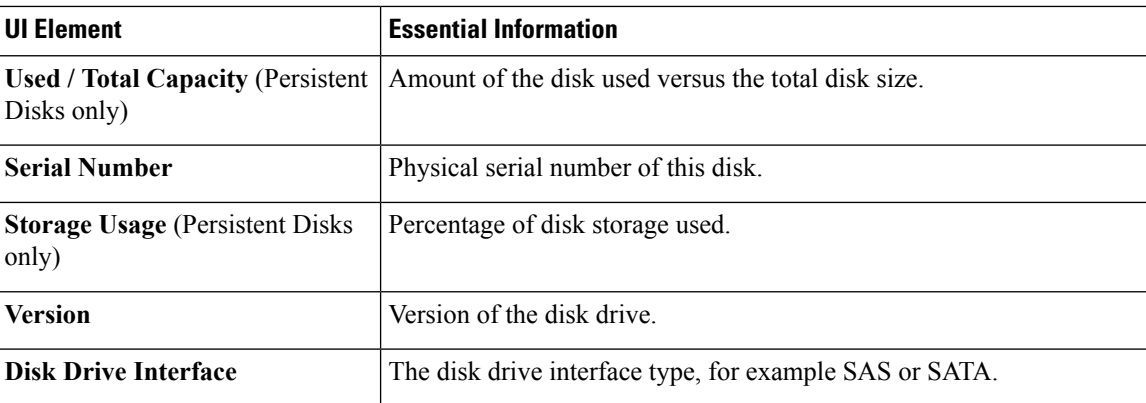

#### **Actions**

From the **Actions** menu, you can perform actions such as **Enable Controller Access over SSH** or **Disable Controller Access over SSH**.

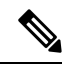

#### **Note**

Actions to enable or disable SSH can only be performed by **domain** users, and not local users. Domain users are users in VC (ESXi) and AD (Hyper-V).

## **Nodes Page**

Displays data about all of the nodes in this HX storage cluster in an 8-column table. Each column can be used to sort the data.

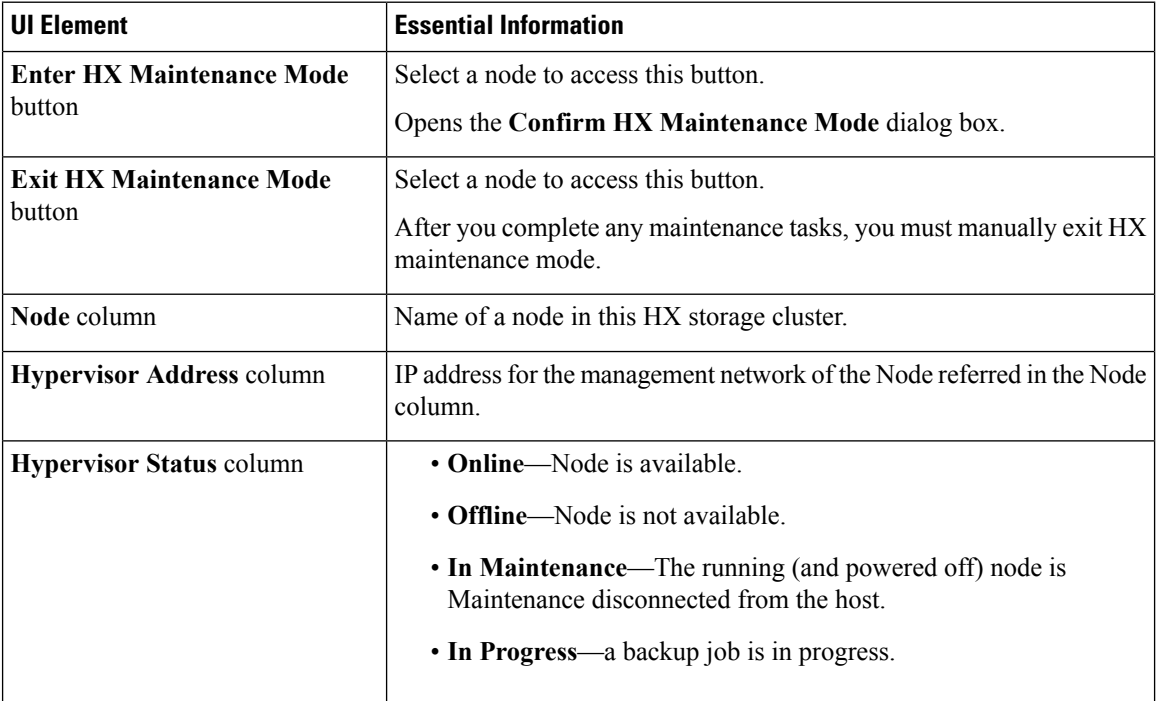

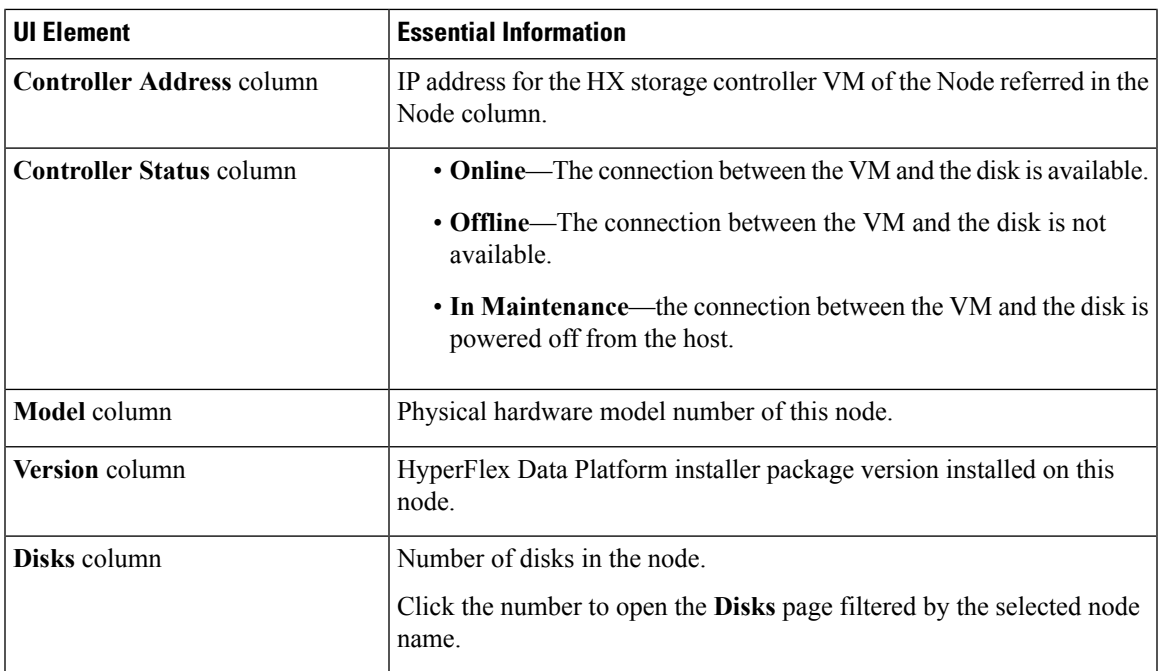

# **Disks Page**

Displays data about all of the disks in this HX storage cluster in a 7-column table. Each column can be used to sort the data.

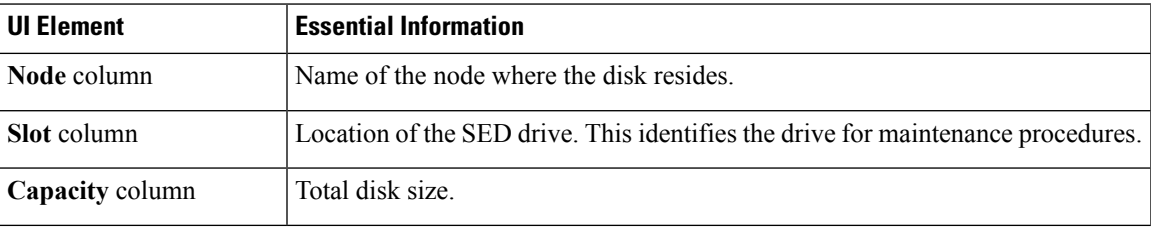

I

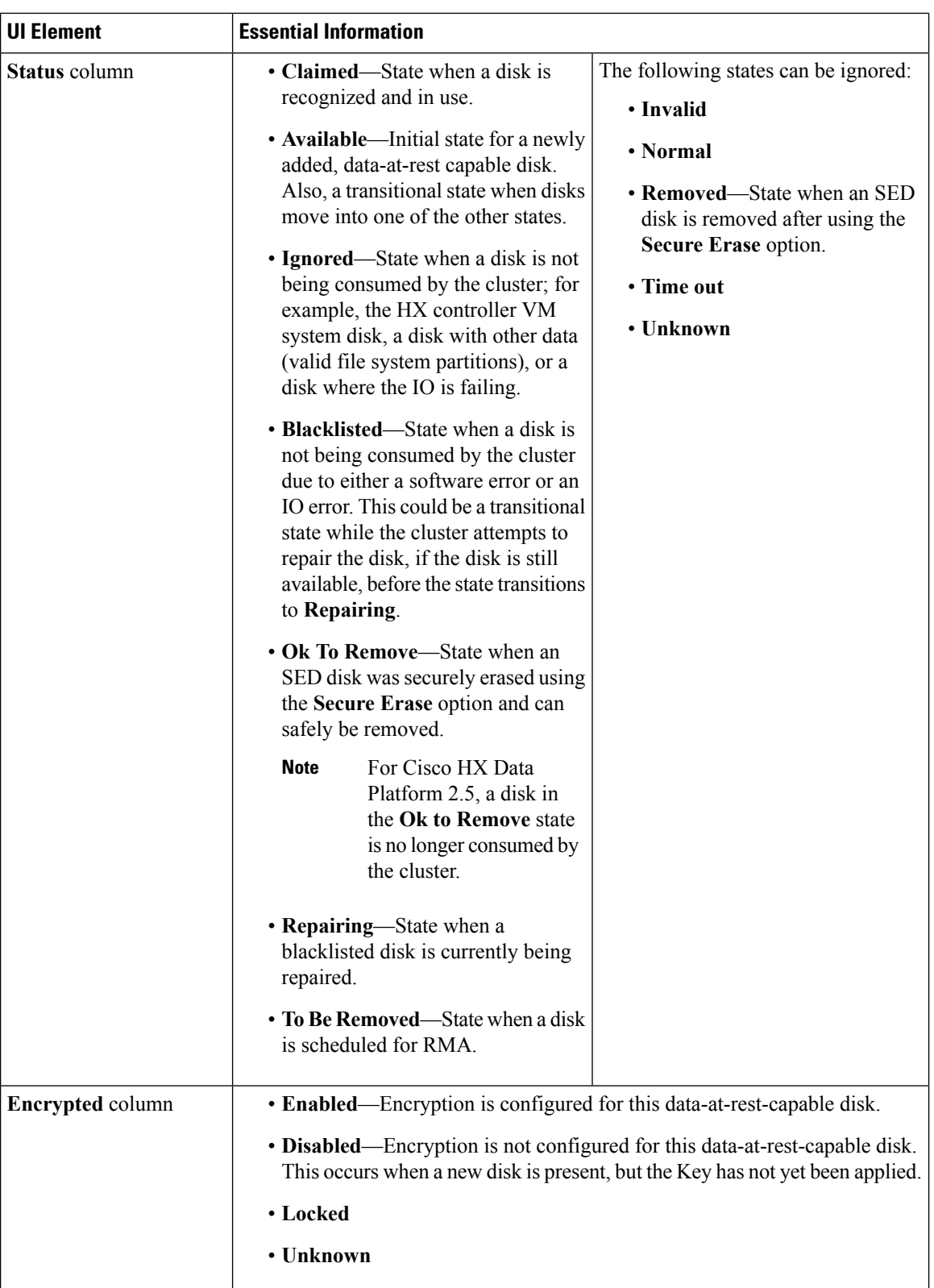

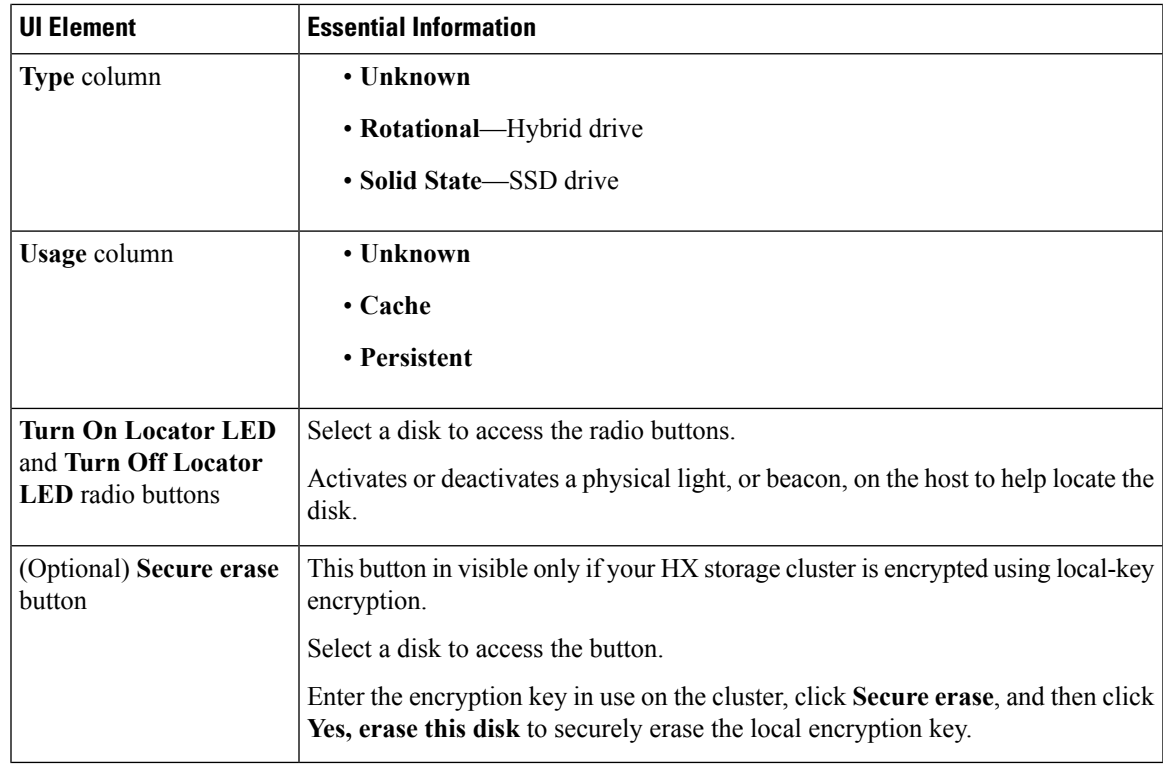

# <span id="page-10-0"></span>**Using the Cisco HX Data Platform Plug-in Interface**

There are several Cisco HX Data Platform plug-in features that apply across the interface. These are described in the following topics.

### **Cisco HX Data Platform Plug-in Integration with vSphere Web Client**

The Cisco HX Data Platform plug-in is tightly integrated with the VMware vSphere vCenter interface to provide a seamless data management experience. You can use either the vSphere Web Client or the vSphere Client vSphere vCenter interface. Most of the task examples in this guide refer to the vSphere Web Client interface.

You access the Cisco HX Data Platform plug-in through the vSphere vCenter Inventory Lists. Select storage clusters to manage from the Cisco HX Data Platform plug-in. The Cisco HX Data Platform plug-in monitors and manages storage cluster specific objects such as datastores. vSphere monitors and manages objects in the storage cluster, such as ESX servers. Tasks overlap between the Cisco HX Data Platform plug-in and vSphere.

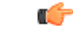

The Cisco HX Data Platform Plug-in is not compatible with the VMware vSphere vCenter HTML5 interface. You cannot perform HX-related tasks such as HX Maintenance mode using the VMware vSphere vCenter HTML5 interface. Use the vSphere Web Client flash interface instead. **Important**

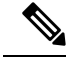

**Note**

HX 3.0 and previous versions supported options to view Support, Summary and Upgrade in vCenter. Starting with HX 3.5, only the Summary option is available.

### **Links Between the Cisco HX Data Platform Plug-in and the vSphere Interface**

In the vSphere Web Client, both the Cisco HX Data Platform plug-in and vCenter provide information on component and cluster status. Selected tabs and panels provide direct links between Cisco HX Data Platform plug-in and vCenter information and actions.

Note that following a link from either the Cisco HX Data Platform plug-in or vCenter does not mean there is a single-click link to return to your starting location.

### **Cisco HX Data Platform Plug-in Tabs Overview**

The Cisco HX Data Platform plug-in monitoring information and managing functions are distributed among three tabs. The following is a list of all the Cisco HX Data Platform plug-in tabs and panels that display Cisco HX Data Platform storage cluster status and provide options for storage cluster administrative tasks.

**Summary** tab contains a Summary area and a Portlets area. The Summary tab portlets are: Capacity, Performance, and Status.

**Monitor** tab has two sub tabs:

- Performance tab Displays Latency, Throughput, and IOPs performance charts for Storage Clusters, Hosts, and Datacenters.
- Events tab Displays a list Cisco HX Data Platform events and a detail panel for a selected event.

**Manage** tab has two sub tabs:

- Cluster tab Describes storage clusters, hosts, disks, PSUs, and NICs. This includes: List of clusters and hosts, detail panels for any selected cluster or host, and additional sub tabs: Hosts, Disks, PSUs, and NICs.
- Datastores tab Describes information about hosts from the datastore point of view. This includes: List of datastores and additionalsub tabsfor any selected datastore. The datastore sub tabsinclude: aSummary tab that includes portlets: Details, Trends, and Top VMs by Disk Usage, and a Hosts tab.

# <span id="page-11-0"></span>**Monitoring Performance Charts**

The Monitor Performance tab displays the read and write performance of the storage cluster, hosts, and datastores.

- Performance charts display a pictorial representation of the storage cluster, host, and datastore performance.
- The system updates the performance charts every 20 seconds.
- Hover your mouse over individual data points to view peak performance information and time-stamp.
- Light blue indicates write operations and dark blue indicates read operations.

• Gaps in the performance charts indicate time periods when data was not available. Gaps do not necessarily indicate a drop in performance.

## **Storage Cluster Performance Chart**

You must use HX Connect or HX Plug-in to view storage capacity and not vCenter.

**Step 1** From the vSphere Web Client Navigator, select **vCenter Inventory Lists** > **Cisco HyperFlex Systems** > **Cisco HX Data Platform** > **cluster** > **Monitor** > **Performance**.

On the left there are three options you can choose to monitor: Storage Cluster, Hosts, and Datastores.

- **Step 2** Click **Storage Cluster** to view the storage cluster performance tab.
- **Step 3** Click Hour, Day, Week, Month, Max, or Custom option, to specify the time period in which you want to view storage cluster performance.
- **Step 4** Click **IOPS, Throughput, Latency, and Show** check boxes to display selected performance and objects.

### **Hosts Performance Chart**

**Step 1** From the vSphere Web Client Navigator, select **vCenter Inventory Lists** > **Cisco HyperFlex Systems** > **Cisco HX Data Platform** > **cluster** > **Monitor** > **Performance**. On the left there are three options you can choose to monitor: Storage Cluster, Hosts, and/or Datastores. **Step 2** Click **Hosts** to view the hosts performance tab. **Step 3** Click **Hour, Day, Week, Month, Max, or Custom** option, to specify the time period in which you want to view the host performance. **Step 4** Click **IOPS, Throughput, Latency, and Show** check boxes to display selected performance and objects. **Step 5** Click *host* to exclude or view individual hosts. Compute nodes do not have storage cluster performance values.

### **Datastores Performance Chart**

**Step 1** From the vSphere Web Client Navigator, select **vCenter Inventory Lists** > **Cisco HyperFlex Systems** > **Cisco HX Data Platform** > **cluster** > **Monitor** > **Performance.**

On the left there are three options you can chose to Monitor: Storage Cluster, Hosts, and Datastores.

- **Step 2** Click **Datastores** to view the datastores performance tab.
- **Step 3** Click **Hour, Day, Week, Month, Max, or Custom** option, to specify the time period in which you want to view the datastore performance.
- **Step 4** Click **IOPS, Throughput, Latency, and Show** check boxes to display selected performance and objects.

### **Performance Portlet**

The Performance portlet provides details about the HX Data Platform storage cluster performance. It displays the past one hour of performance data plotted in 20 second intervals. The Performance portlet charts show data for the entire storage cluster.

For details on storage cluster, datastore, and host-level performance reports, select the **Monitor** tab.

- **Step 1** From the vSphere Web Client Navigator, select **vCenter Inventory Lists** > **Cisco HyperFlex Systems** > **Cisco HX Data Platform** > *cluster* > **Summary**.
- **Step 2** Scroll to the **Performance** portlet.

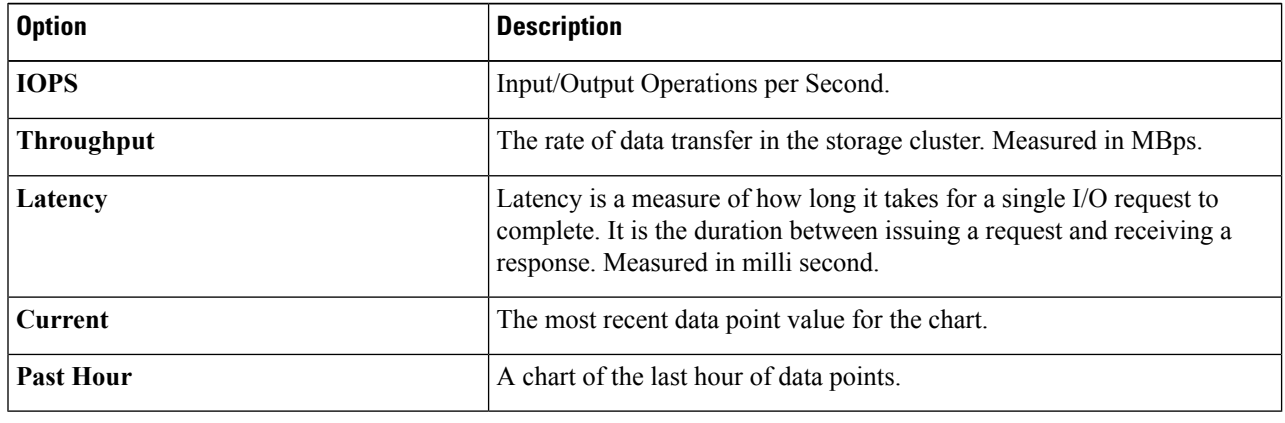

## **Datastore Trends Portlet**

The Datastore Trends portlet is a chart of the IO performance of the selected datastore.

- **Step 1** From the vSphere Web Client Navigator, select **vCenter Inventory Lists** > **Cisco HyperFlex Systems** > **Cisco HX Data Platform** > *cluster* > **Manage**.
- **Step 2** Select a **datastore** from the table list. The **Summary** tab updates to display the information for the selected datastore.
- **Step 3** Scrolls to view the **Trends** portlet.

The tab displays IOPS plotted every 20 minutes.

Hover your mouse over the peak values to obtain color-coded read IOPS and write IOPS.

## **Customizing Performance Charts**

#### **Procedure**

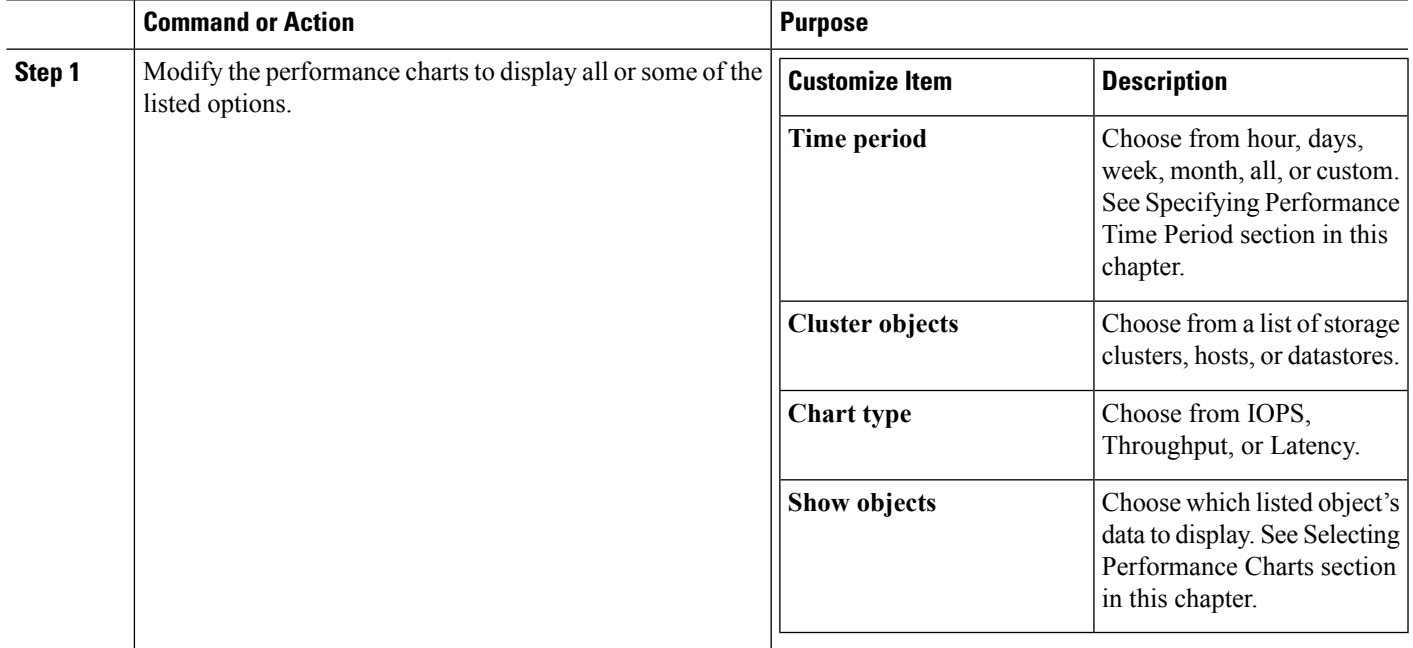

### **Specify Performance Time Period**

- **Step 1** From the vSphere Web Client Navigator, select **vCenter Inventory Lists** > **Cisco HyperFlex Systems** > **Cisco HX Data Platform** > *cluster* > **Monitor** > **Performance**
- **Step 2** Click one of the following tabs to specify the time period in which you want to view performance of the storage cluster, host, or datastore.

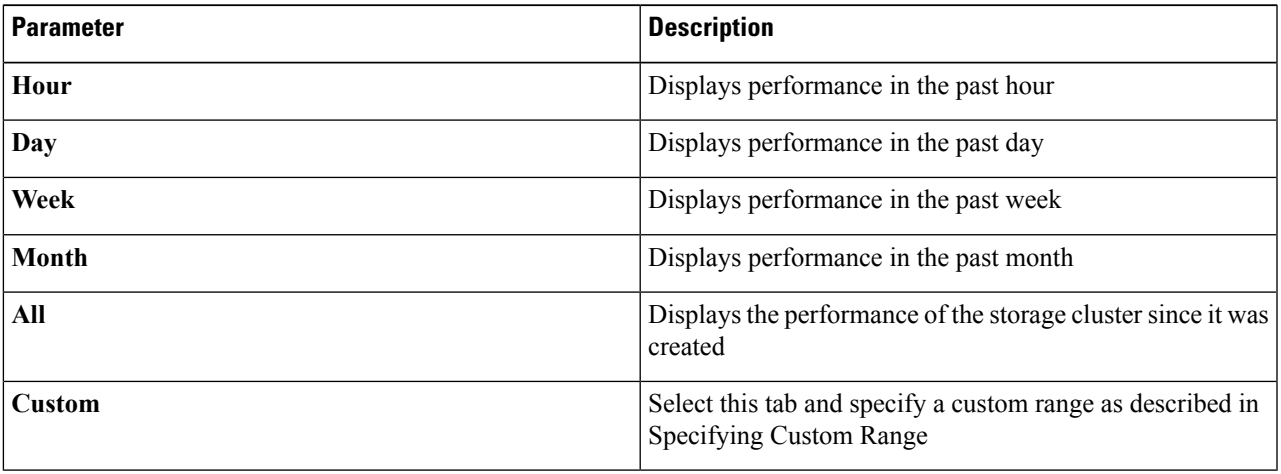

### **Specify Custom Range**

- **Step 1** From the vSphere Web Client Navigator, select **vCenter Inventory Lists** > **Cisco HyperFlex Systems** > **Cisco HX Data Platform** > **cluster** > **Monitor** > **Performance**
- **Step 2** Click the **Custom** tab to display the Custom Range dialog box.
- **Step 3** Choose a method, for the Custom Range dialog box:
	- a) Click **Last**, type the number of minutes, hours, days, or months. Optionally, use the up or down arrow to increase or decrease the number.
	- b) Click the drop-down list to specify the minutes, hours, days, weeks, or months.
	- c) Click **From**, click the calendar icon, and select a date from which you want to start measuring the performance. Click the drop-down list to select a time.
	- d) Click **To**, click the calendar icon, and select a date up to which you want to start measuring the performance. Click the drop-down list to select a time.
- **Step 4** Click **Apply** and then click **OK** to apply your configuration.

#### **Selecting Performance Charts**

You can select the performance charts to display for storage clusters, hosts, and datastores.

Select or deselect the check box corresponding to IOPS, Throughput, and Latency at the bottom of the tab to view specific information.

For example, to view only storage cluster IOPS performance:

- a) From the vSphere Web Client Navigator, select **vCenter Inventory Lists** > **Cisco HyperFlex Systems** > **Cisco HX Data Platform** > *cluster* > **Monitor** > **Performance.**
- b) Click either **Storage Cluster, Hosts, or Datastores** chart set. In a Hosts table, compute nodes do not display IOPS, Throughput, or Latency values, as they do not provide storage to the storage cluster.
- c) Deselect chart options.

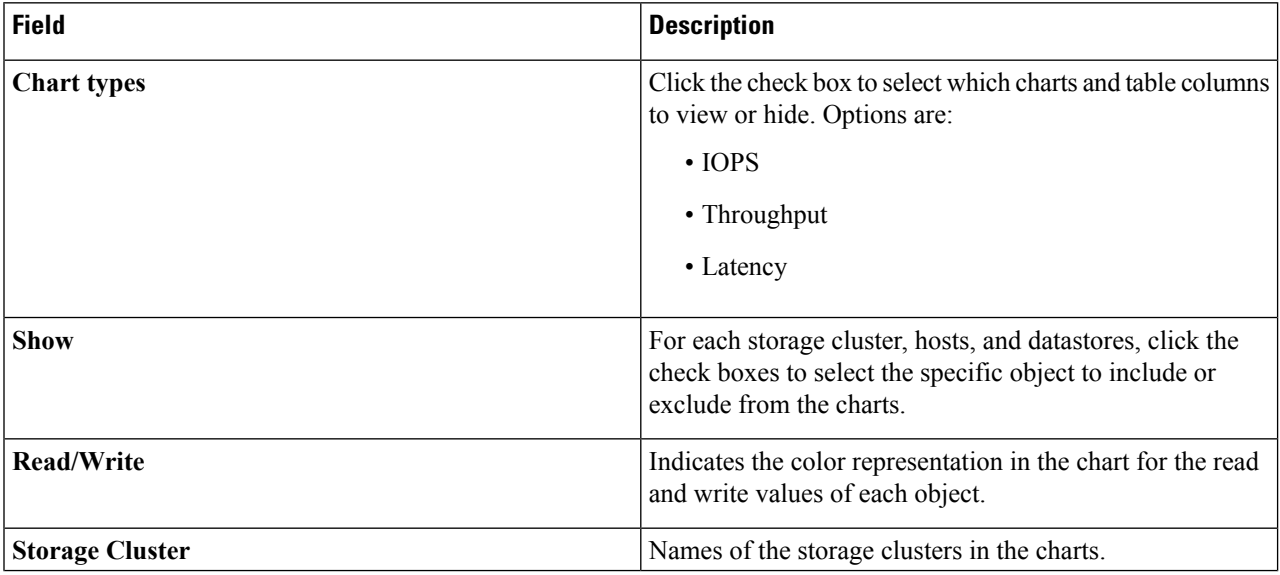

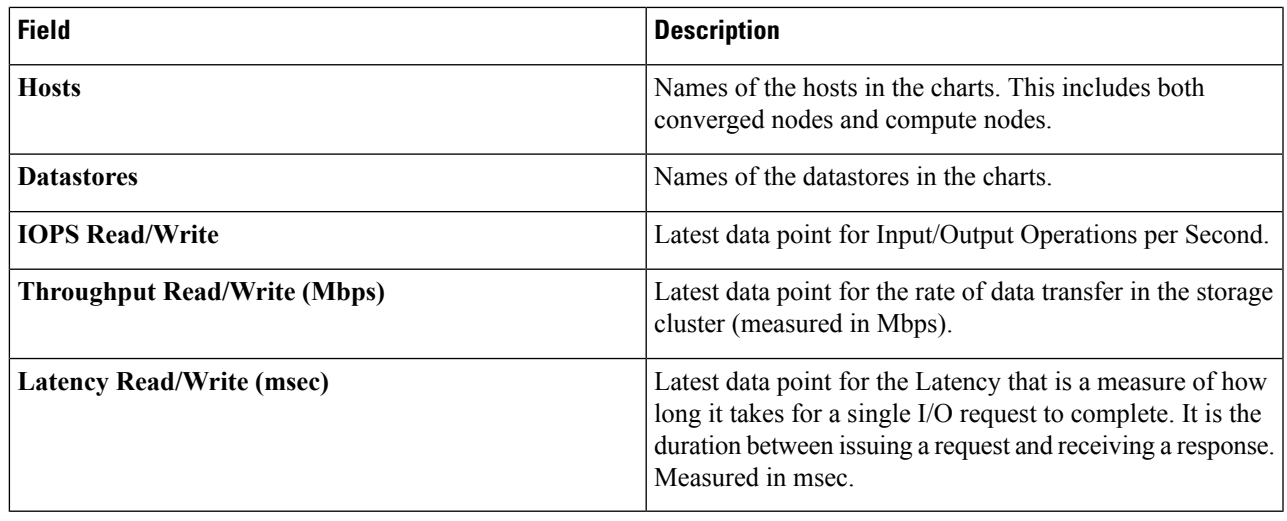

# <span id="page-16-0"></span>**Boost Mode**

Boost mode allows the Cisco HyperFlex cluster to deliver higher IOPs by increasing the storage controller VM CPU resources by 4 vCPU.

### **Configuring Boost Mode**

Perform the following steps for each cluster you want to enable Boost Mode on:

#### **Before you begin**

Boost Mode Support is limited to the following configurations:

- Supported Hardware:
	- All NVMe
	- All Flash C240
	- All Flash C220
- Hypervisor: ESX only
- Boost Mode number of controller VM vCPUs:
	- All NVMe: 16
	- All Flash C240: 12
	- All Flash C220:12
- Cluster expansion requires you to apply Boost Mode to the new nodes.

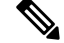

CPU - number of physical cores must be equal to at least the new number of controller vCPUs. To verify the number of physical cores in the vSphere Client; Click **host** > **Configure** > **Hardware** > **Processors** > **Processor cores per socket Note**

- **Step 1** From the vCenter, right-click one controller VM and **Shut Down Guest OS**.
- **Step 2** Increase the number of vCPUs by four (4). In the vSphere client, click **Edit Settings** for the VM and change the value of the CPU field in the first line.
- **Step 3** Click **OK** to apply the configuration changes.
- **Step 4** Power up the controller VM.
- **Step 5** Log in to HX Connect and wait for the cluster to become healthy.
- **Step 6** Repeat the process for each host (or node) in the cluster.

### **Disabling Boost Mode**

To disable Boost Mode, perform the following steps:

- **Step 1** From the vCenter, right-click one controller VM and **Shut Down Guest OS**.
- **Step 2** Decrease the number controller VM vCPUs back to 12 for all-NVMe, or 8 for all flash C220, and all flash C240. In the vSphere client, click **Edit Settings** for the VM and change the value of the CPU field in the first line.
- **Step 3** Click **OK** to apply the configuration changes.
- **Step 4** Power up the controller VM.
- **Step 5** Log in to HX Connect and wait for the cluster to become healthy.
- <span id="page-17-0"></span>**Step 6** Repeat the process for each host (or node) in the cluster.

# **Audit Logging with HX Connect**

Audit logging implies storing all audit logs to a remote syslog server. Currently, each controller VM stores audit logs, but these logs are not stored indefinitely. The logs are overwritten based on the retention policy set for the controller VM. By configuring a remote syslog server to store audit logs, you can ensure that the logs are retained for a longer period of time.

Following are the audit logs that you can export to the remote syslog server:

- REST-related logs
	- /var/log/springpath/audit-rest.log
	- /var/log/springpath/hxmanager.log
	- /var/log/springpath/hx\_device\_connector.log
- /var/log/shell.log
- /var/log/springpath/stSSOMgr.log
- /var/log/springpath/stcli.log
- /var/log/springpath/hxcli.log
- /var/log/nginx/ssl-access.log

After you enable audit logging, these logs are exported to the remote syslog server. If the logs from the controller VM are not pushed to the remote sylog server, or if the remote syslog server is not reachable, an alarm is generated in the HX-Connect user interface. However, HX Connect does not monitor the disk space available on the remote syslog server. The HX Connect user interface will not display an alarm if the disk on the remote syslog server is full.

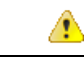

**Attention**

- Only an administrator user can enable audit logging.
- Logs from the compute-only nodes and witness nodes are not pushed to the remote syslog server.

After you enable audit logging, you can choose to either temporarily disable audit logging, or you can choose to delete the audit logging server configuration details. See [Disabling](#page-21-0) Audit Logging, on page 22 and [Deleting](#page-21-1) Audit Logging Server [Configuration,](#page-21-1) on page 22.

## <span id="page-18-0"></span>**Enabling Audit Logging**

#### **Before you begin**

- Configure the remote syslog server. You must have the server details such as the server IP, the port number and certificate files to enable audit logging in HX-Connect.
- To configure an encrypted connection between the controller VM and the remote syslog server, you must generate a self-signed certificate or a CA-signed certificate and a private key for the syslog client in the controller VM.
- Configure the remote syslog server to categorize different types of logs into respective files. See [Configuring](#page-19-0) the Remote Syslog Server, on page 20

**Step 1** Choose **Settings** > **Audit Log Export Settings**.

- **Step 2** Check the **Enable audit log export to an external syslog server** check box.
- **Step 3** Complete the following details:

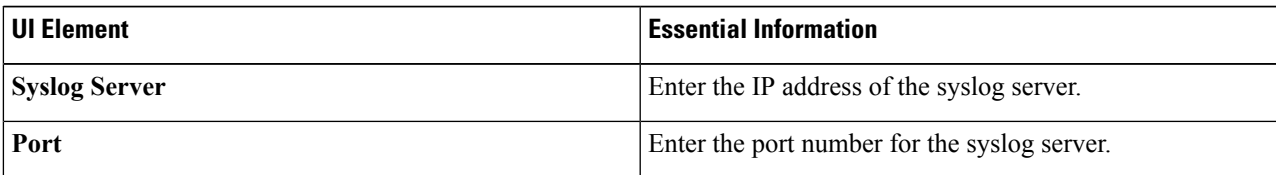

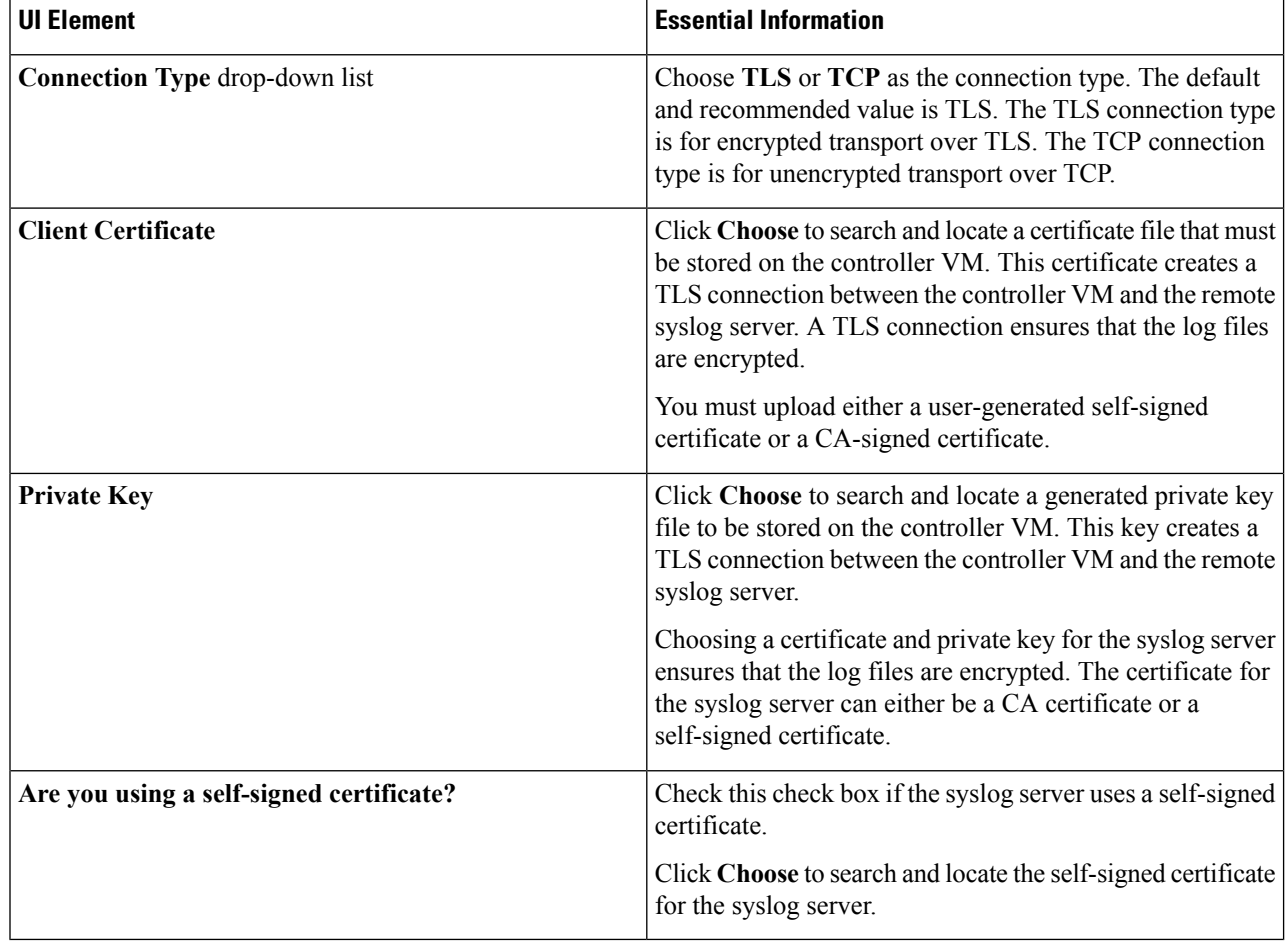

<span id="page-19-0"></span>**Step 4** Click **OK**.

## **Configuring the Remote Syslog Server**

Prior to enabling audit logging, you must create a configuration file on the remote syslog server to categorize different log files into separate files. You could create a file titled hx-audit.conf in the /etc/syslog-ng/conf.d directory.

Following is a sample of the configuration file to establish an encrypted connection with the syslog server:

```
## Audit Logging Configuration ###
    source demo tls src {
             \overline{\text{tcp}(\text{ip}(\overline{0.0.0.0}) \text{ port}(6515))}tls(
                       key-file("/etc/syslog-ng/CA/serverkey.pem")
                       cert-file("/etc/syslog-ng/CA/servercert.pem")
                       peer-verify(optional-untrusted)
                  \lambda); };
    filter f audit rest { match("hx-audit-rest" value("MSGHDR")); };
    filter f_device_conn { match("hx-device-connector" value("MSGHDR")); };
```

```
filter f stssomgr { match("hx-stSSOMgr" value("MSGHDR")); };
    filter f ssl access { match("hx-ssl-access" value("MSGHDR")); };
    filter f hxmanager { match("hx-manager" value("MSGHDR")); };
    filter f hx shell { match("hx-shell" value("MSGHDR")); };
    filter f_stcli { match("hx-stcli" value("MSGHDR")); };
    filter f hxcli { match("hx-cli" value("MSGHDR")); };
   destination d audit rest { file("/var/log/syslog-ng/audit rest.log"); };
   destination d device conn { file("/var/log/syslog-ng/hx device connector.log"); };
    destination d_stssomgr { file("/var/log/syslog-ng/stSSOMgr.log"); };
    destination d ssl access { file("/var/log/syslog-ng/ssl access.log"); };
    destination d hxmanager { file("/var/log/syslog-ng/hxmanager.log"); };
   destination d<sup>hx</sup> shell { file("/var/log/syslog-ng/shell.log"); };
   destination d stcli { file("/var/log/syslog-ng/stcli.log"); };
   destination d hxcli { file("/var/log/syslog-ng/hxcli.log"); };
   log { source(demo tls src); filter(f audit rest); destination(d audit rest); flags(final);
};
   log { source(demo tls src); filter(f device conn); destination(d device conn);
flags(final); };
   log { source(demo_tls_src); filter(f_stssomgr); destination(d_stssomgr); flags(final);
};
   log { source(demo_tls_src); filter(f_ssl_access); destination(d_ssl_access); flags(final);
};
   log { source(demo_tls_src); filter(f_hxmanager); destination(d_hxmanager); flags(final);
};
   log { source(demo tls src); filter(f hx shell); destination(d hx shell); flags(final);
};
    log { source(demo_tls_src); filter(f_stcli); destination(d_stcli); flags(final); };
   log { source(demo_tls_src); filter(f_hxcli); destination(d_hxcli); flags(final); };
```
#### ########################

Following is a sample of the configuration file to establish a TCP connection with the remote syslog server:

```
#######################
## Audit Logging Configuration ###
   source demo_tls_src {
            tcp(ip(0.0.0.0) port(6515)
           ); };
   filter f audit rest { match("hx-audit-rest" value("MSGHDR")); };
   filter f device conn { match("hx-device-connector" value("MSGHDR")); };
   filter f stssomgr { match("hx-stSSOMgr" value("MSGHDR")); };
   filter f ssl access { match("hx-ssl-access" value("MSGHDR")); };
   filter f hxmanager { match("hx-manager" value("MSGHDR")); };
   filter f hx shell { match("hx-shell" value("MSGHDR")); };
   filter f stcli { match("hx-stcli" value("MSGHDR")); };
   filter f_hxcli { match("hx-cli" value("MSGHDR")); };
   destination d audit rest { file("/var/log/syslog-ng/audit rest.log"); };
   destination d<sup>d</sup>evice conn { file("/var/log/syslog-ng/hx_device_connector.log"); };
   destination d_stssomgr { file("/var/log/syslog-ng/stSSOMgr.log"); };
   destination d ssl access { file("/var/log/syslog-ng/ssl access.log"); };
   destination d hxmanager { file("/var/log/syslog-ng/hxmanager.log"); };
   destination d hx shell { file("/var/log/syslog-ng/shell.log"); };
   destination d stcli { file("/var/log/syslog-ng/stcli.log"); };
   destination d_hxcli { file("/var/log/syslog-ng/hxcli.log"); };
   log { source(demo_tls_src); filter(f_audit_rest); destination(d_audit rest); flags(final);
};
   log { source(demo tls src); filter(f device conn); destination(d device conn);
flags(final); };
   log { source(demo tls src); filter(f stssomgr); destination(d stssomgr); flags(final);
};
```

```
log { source(demo_tls_src); filter(f_ssl_access); destination(d_ssl_access); flags(final);
};
   log { source(demo_tls_src); filter(f_hxmanager); destination(d_hxmanager); flags(final);
};
    log { source(demo tls src); filter(f hx shell); destination(d hx shell); flags(final);
};
    log { source(demo tls src); filter(f stcli); destination(d stcli); flags(final); };
   log { source(demo_tls_src); filter(f_hxcli); destination(d_hxcli); flags(final); };
########################
```
### <span id="page-21-0"></span>**Disabling Audit Logging**

You can choose to temporarily disable audit logging. By doing so, the remote syslog server details such as the server IP and the port, that you previously configured are retained in the system. You need not enter the server details again when you re-enable audit logging at a later time. You will only need to upload the certificate and private key files to enable audit logging. See Enabling Audit [Logging,](#page-18-0) on page 19.

- **Step 1** Choose **Settings** > **Audit Log Export Settings**.
- **Step 2** Clear the **Enable audit log export to an external syslog server** check box.
- <span id="page-21-1"></span>**Step 3** Click **OK**.

Audit logging is disabled.

### **Deleting Audit Logging Server Configuration**

As an administrator, you can delete the remote syslog server configuration details from the system. When you do so, the system does not push server logs to the remote syslog server. To enable audit logging, you will have to provide the server details again. See Enabling Audit [Logging,](#page-18-0) on page 19.

- **Step 1** Choose **Settings** > **Audit Log Export Settings**.
- **Step 2** Click **Delete**.
- **Step 3** In the **Confirm Delete** dialog box, click **Delete**.

The remote syslog server details are deleted from the system.